## Georgia Nurse Aide Candidate Experience:

## **Activate your Credential Manager account**

The steps below describe how a GANA candidate should activate his or her Credential Manager account. You can use these steps to become familiar with the candidate experience, or use them to guide candidates through the process.

## **How to activate your Credential Manager account**

**1** *You will receive an account activation email once your provider has submitted your training program completion information.* 

From the email, click the activation link as shown in the example below:

From: <pearsonVUEcustomerservice@pearson.com> Date: Wed, May 31, 2017 at 8:15 AM Subject: New Account Activation Self Registration To: eileen.rassatt@pearson.com

Dear Steph Candidate,

Your user login to Georgia Nurse Aide program profile has been created. Your new Georgia Nurse Aide ID is: 1110001307

To activate your account please go to:

https://i7lp.intergral7.com/durango/aa?aakey=hwQYRcetuyiui

Once you activate your account, you will be asked to create your username and password. You will be able to access your account immediately. After you have activated your account, you will not be able to access the above link.

Please note that the account activation link will expire on 2017-06-30 08:15:24.24.

If you have questions regarding your application or the web site, please contact pearsonVUEcustomerservice@pearson.com.

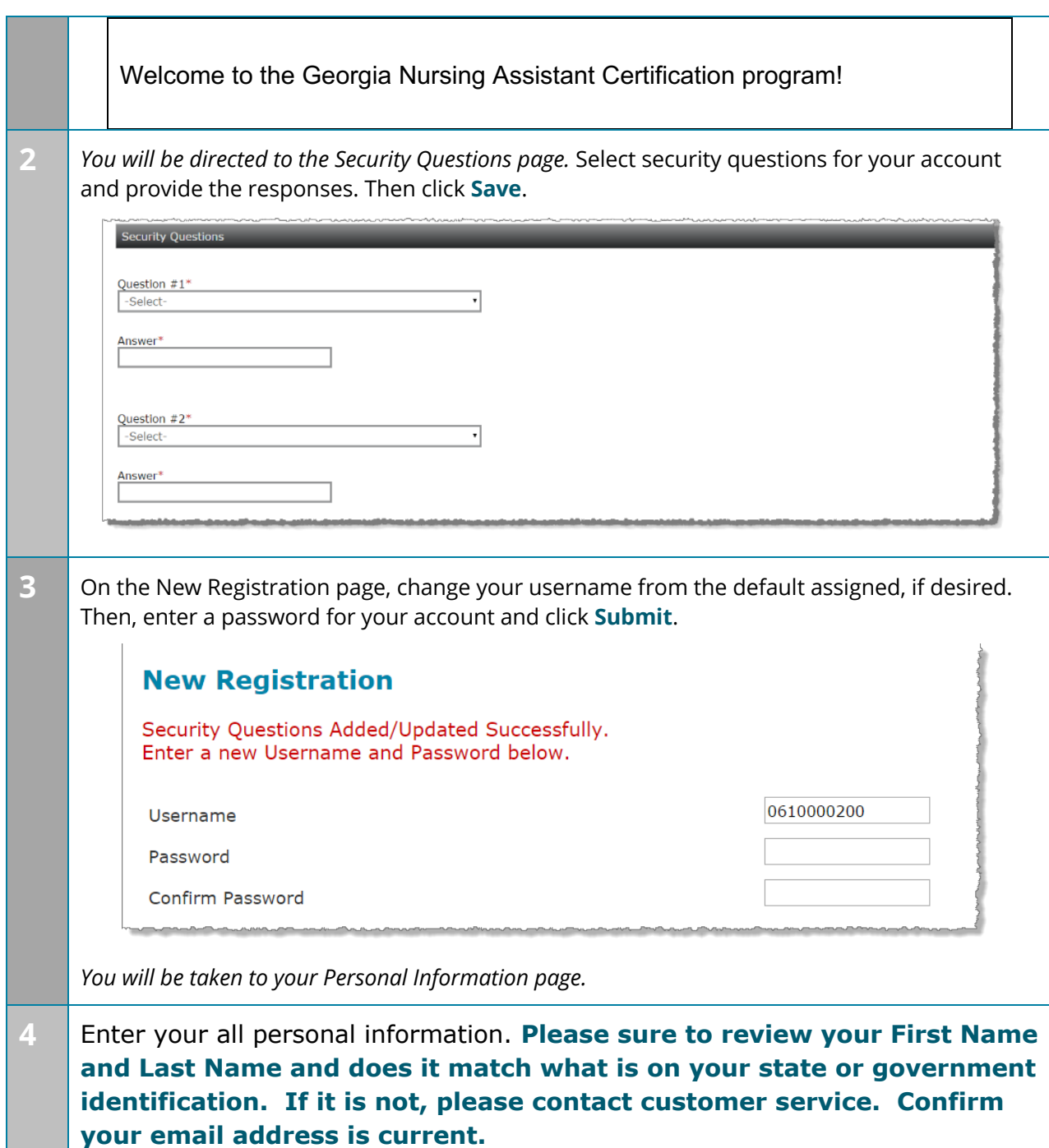

**Contract** 

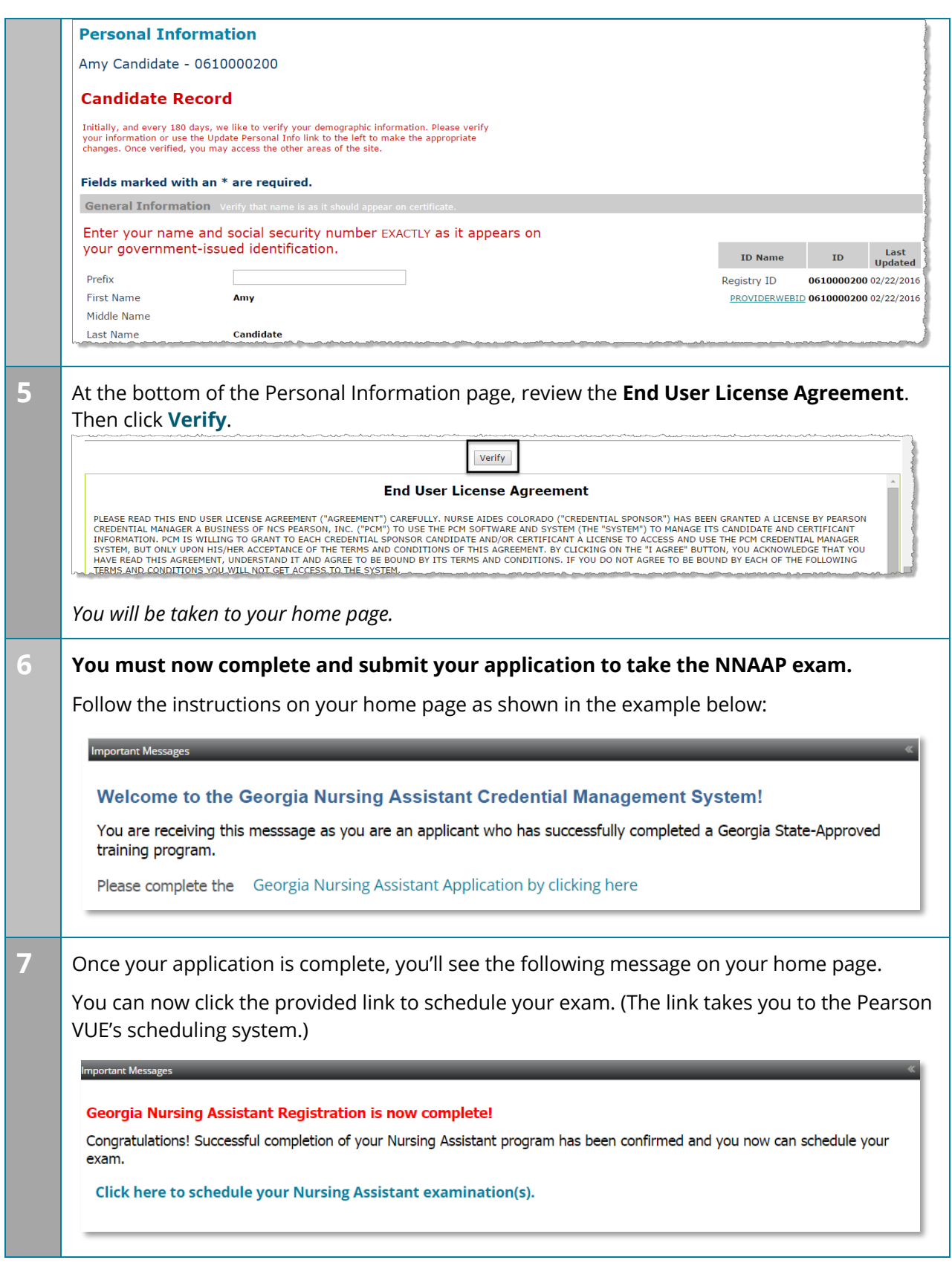

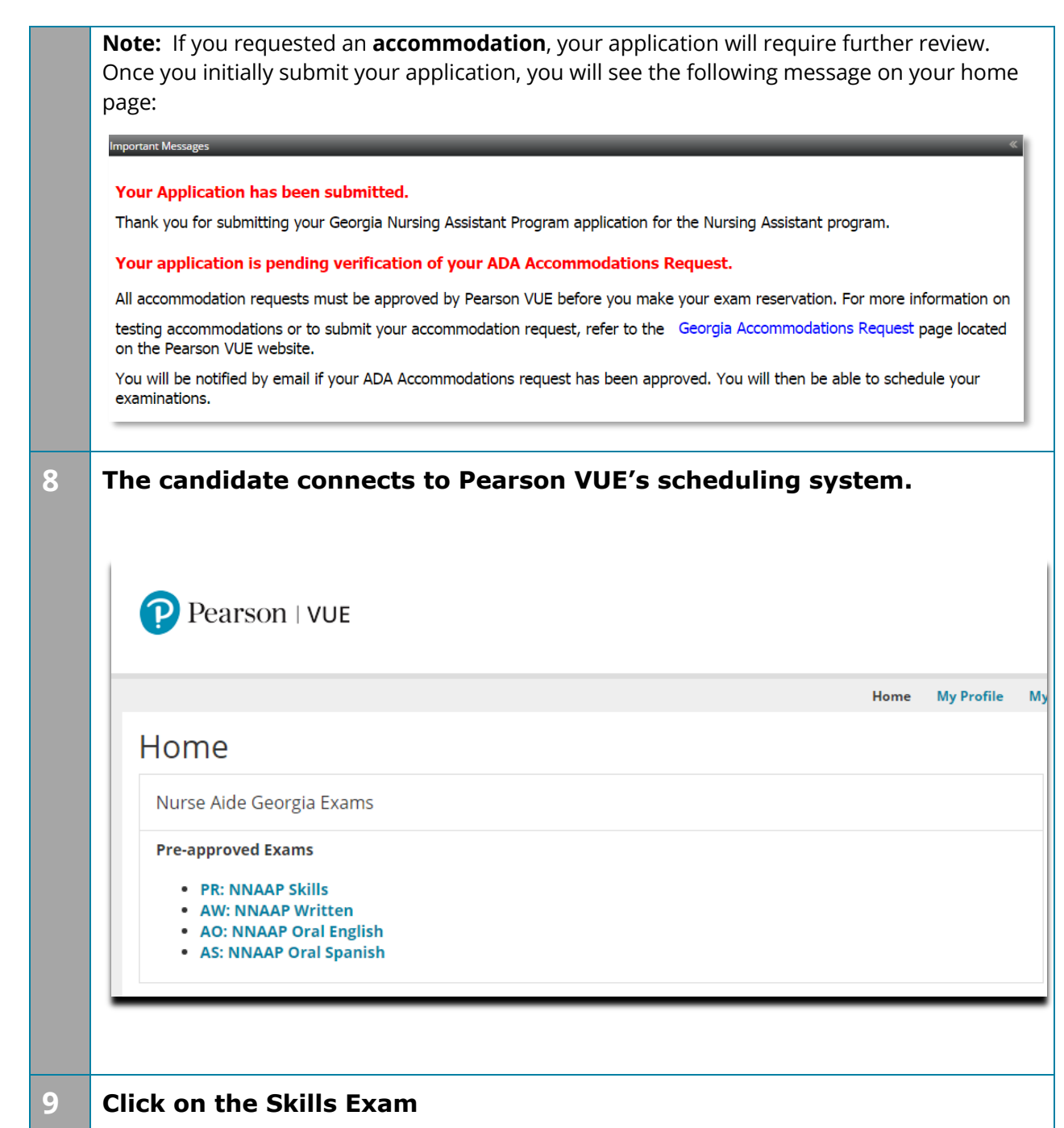

## **Jump to:** Create a roster (plain text) | | Upload a roster | Roster checklist | Troubleshoot roster upload errors

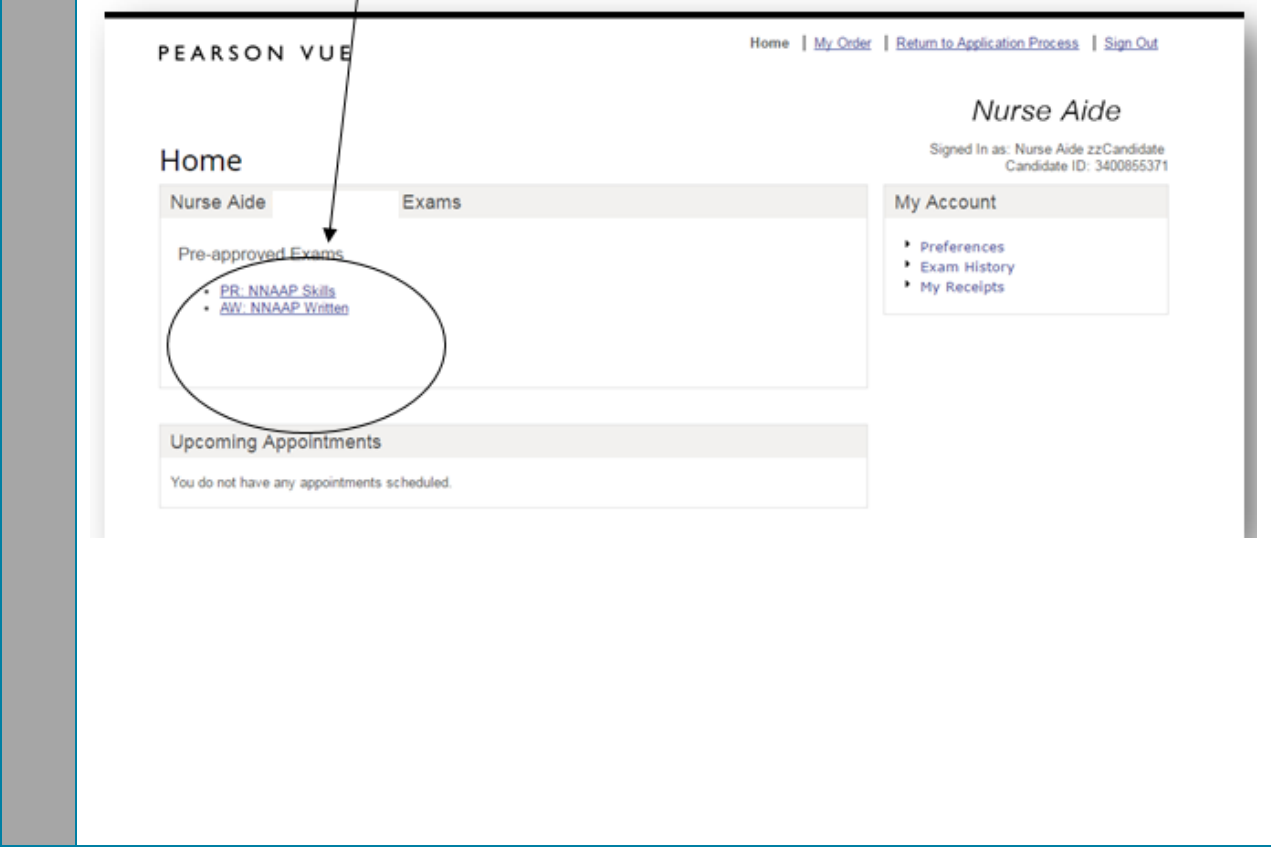

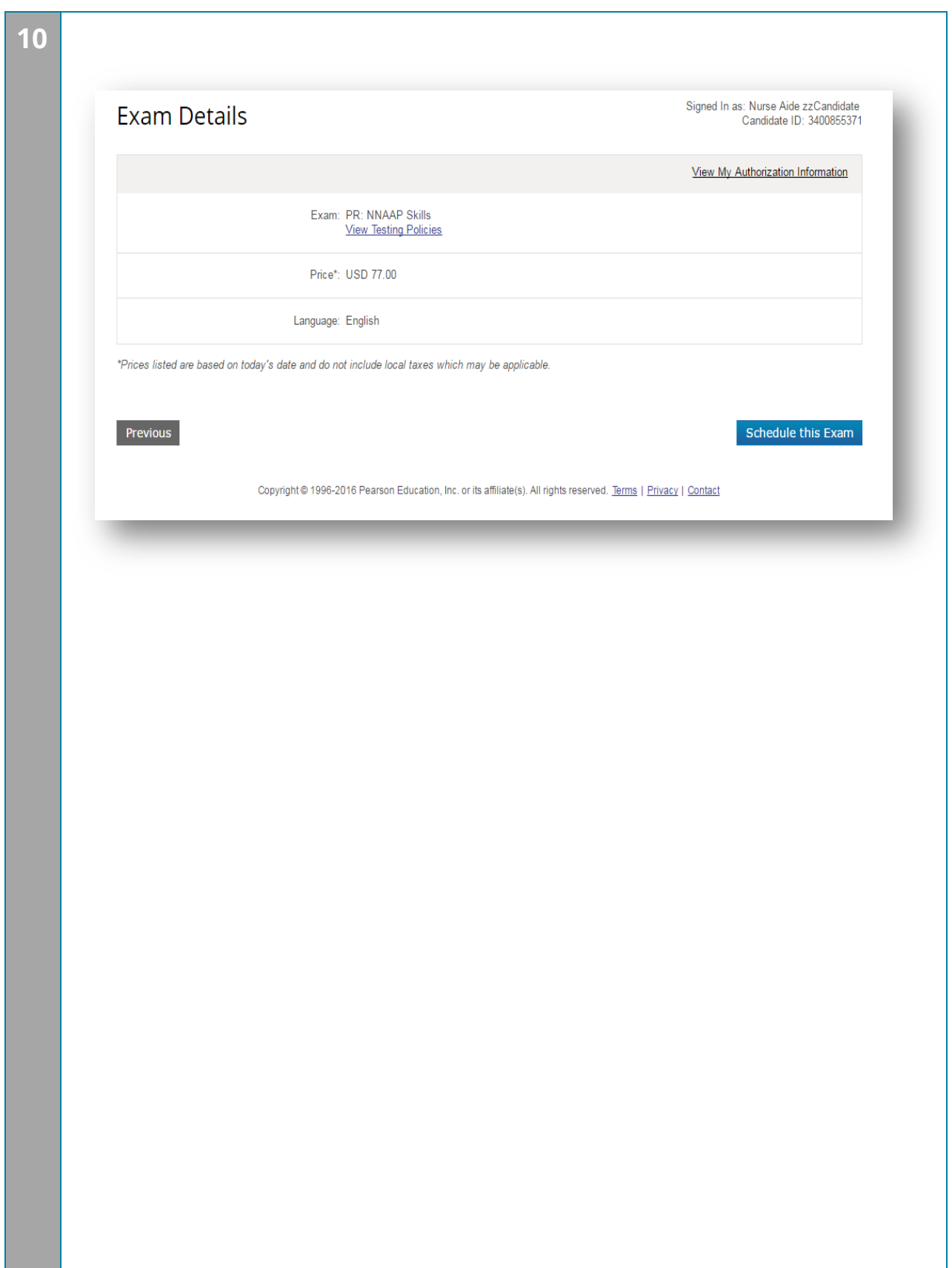

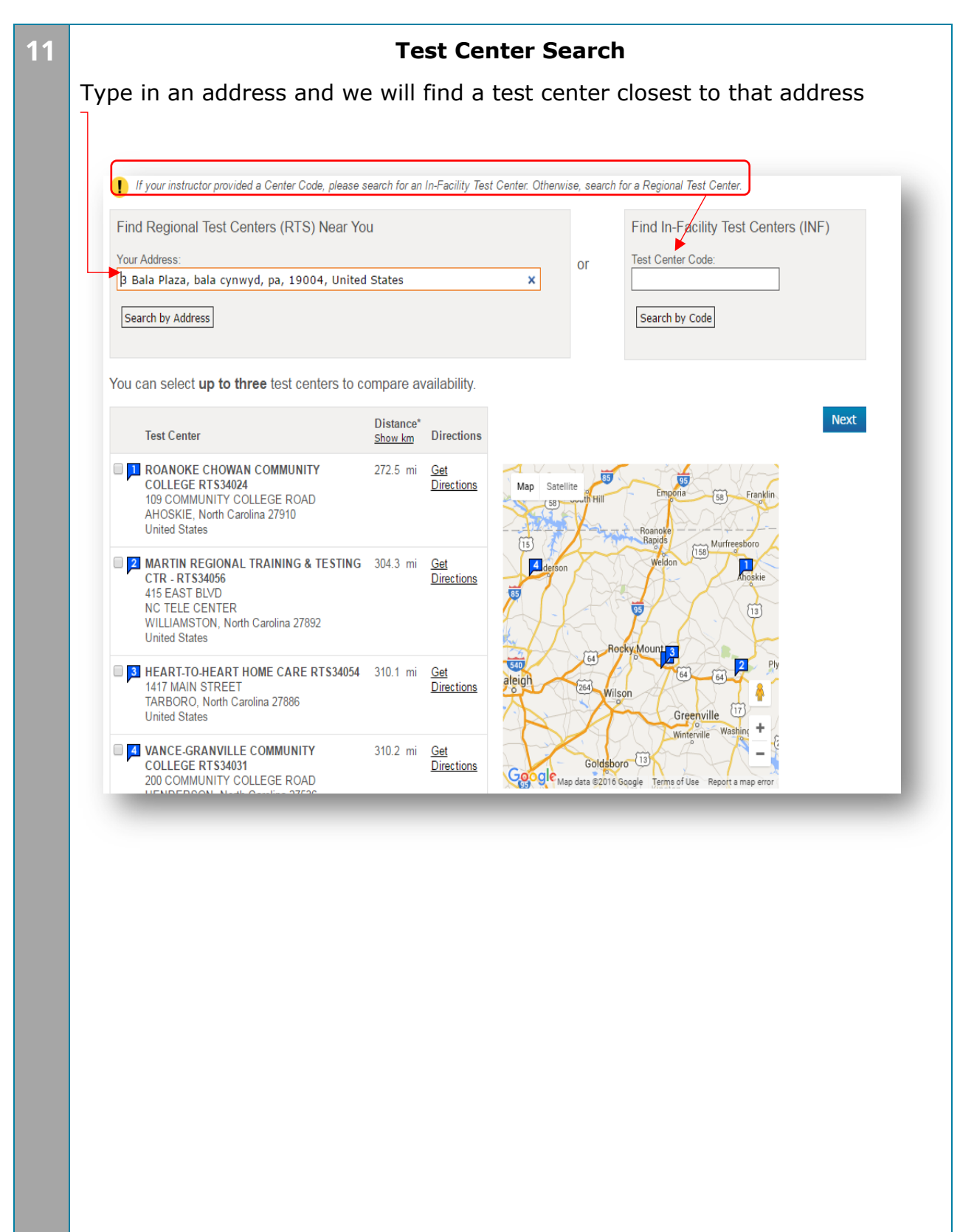

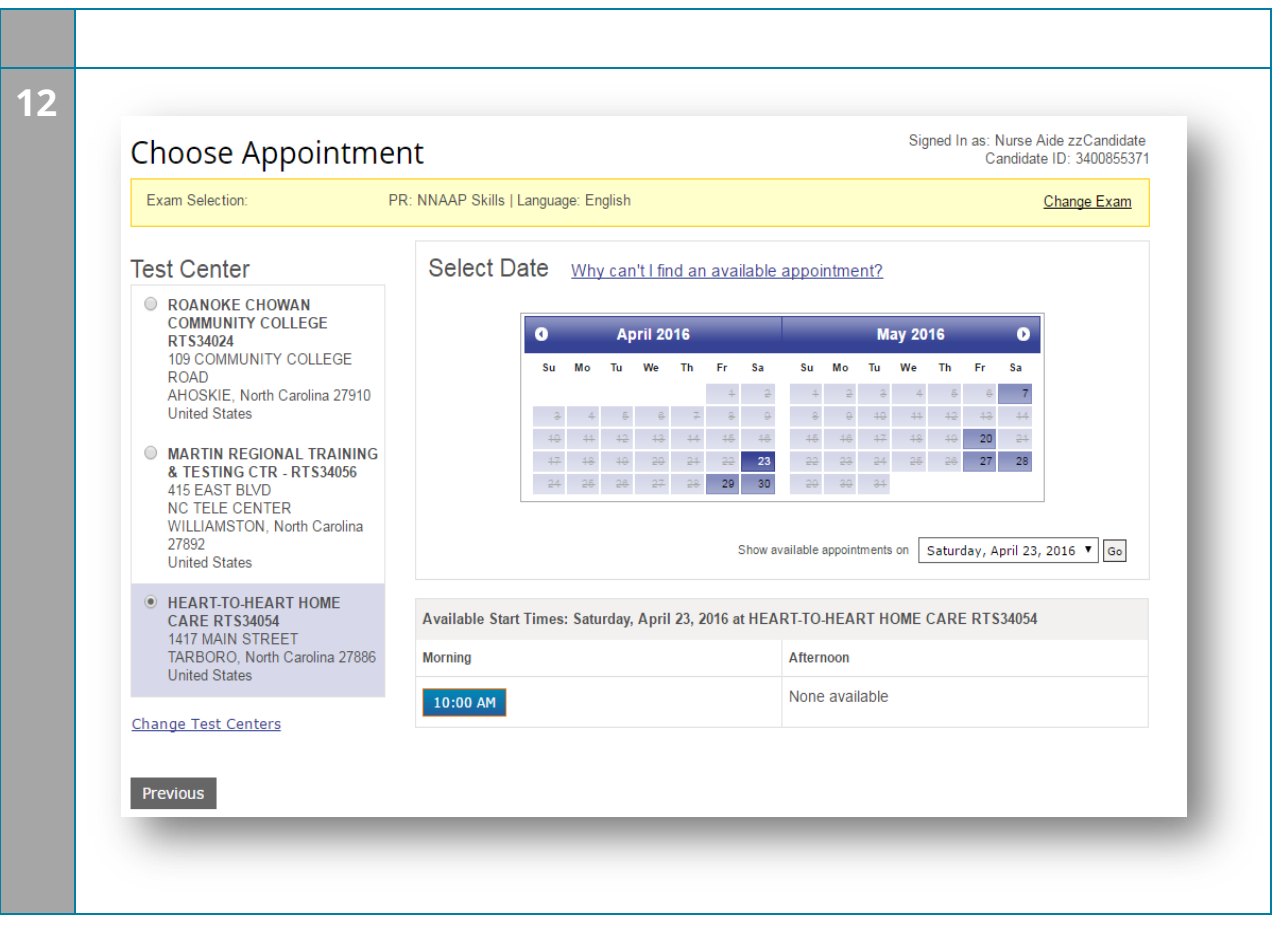

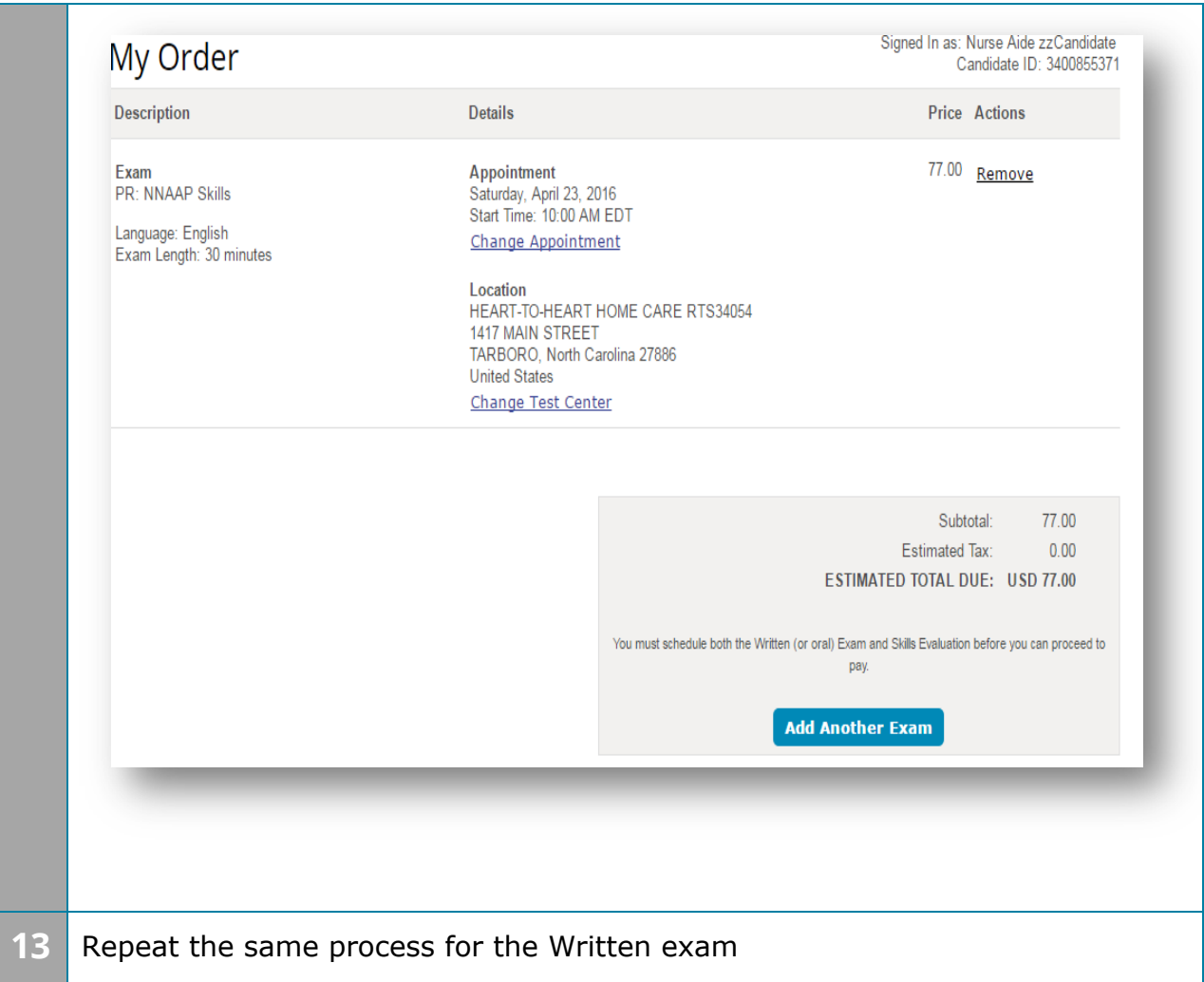

**Jump to:** Create a roster (plain text) | | Upload a roster | Roster checklist | Troubleshoot roster upload errors

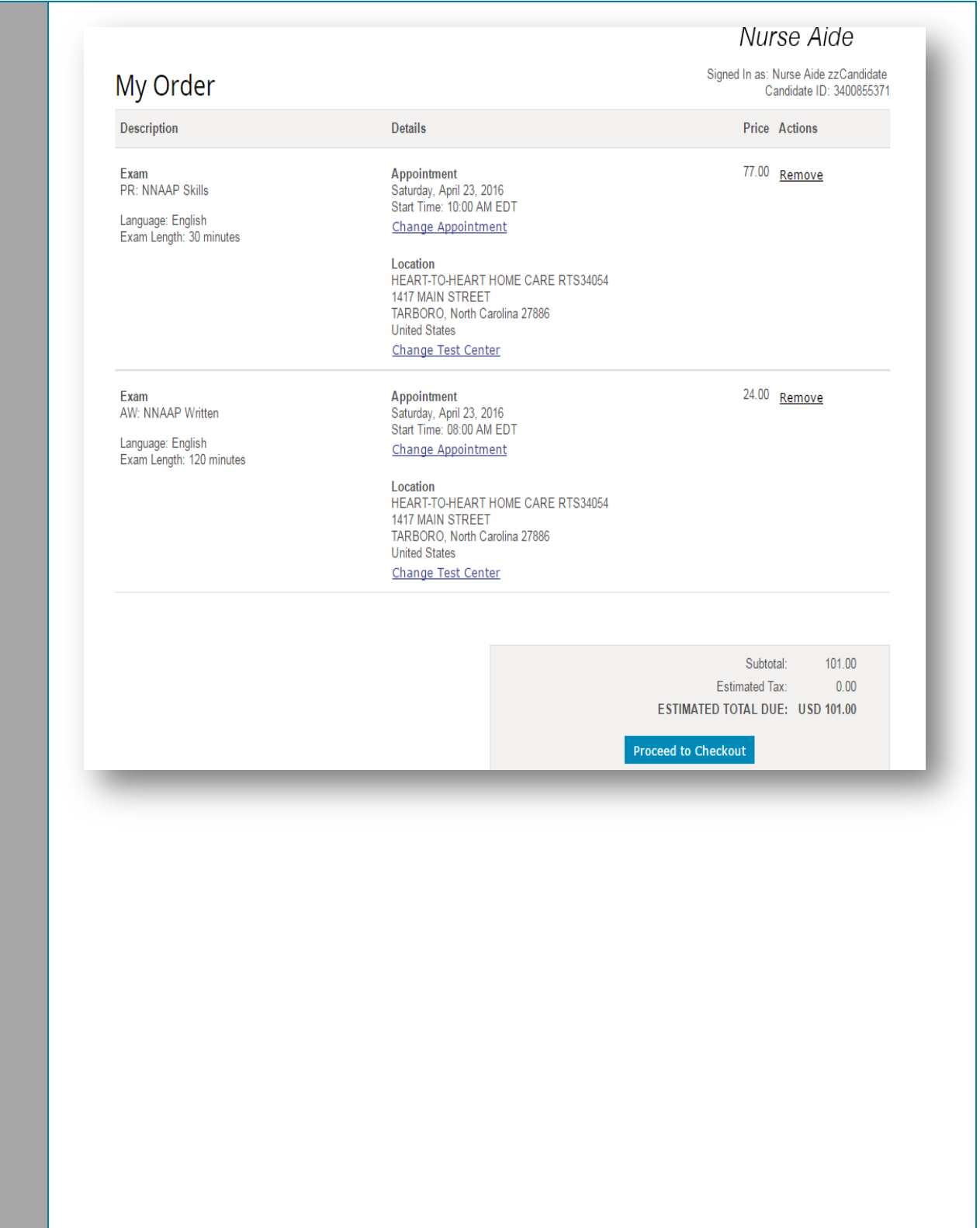

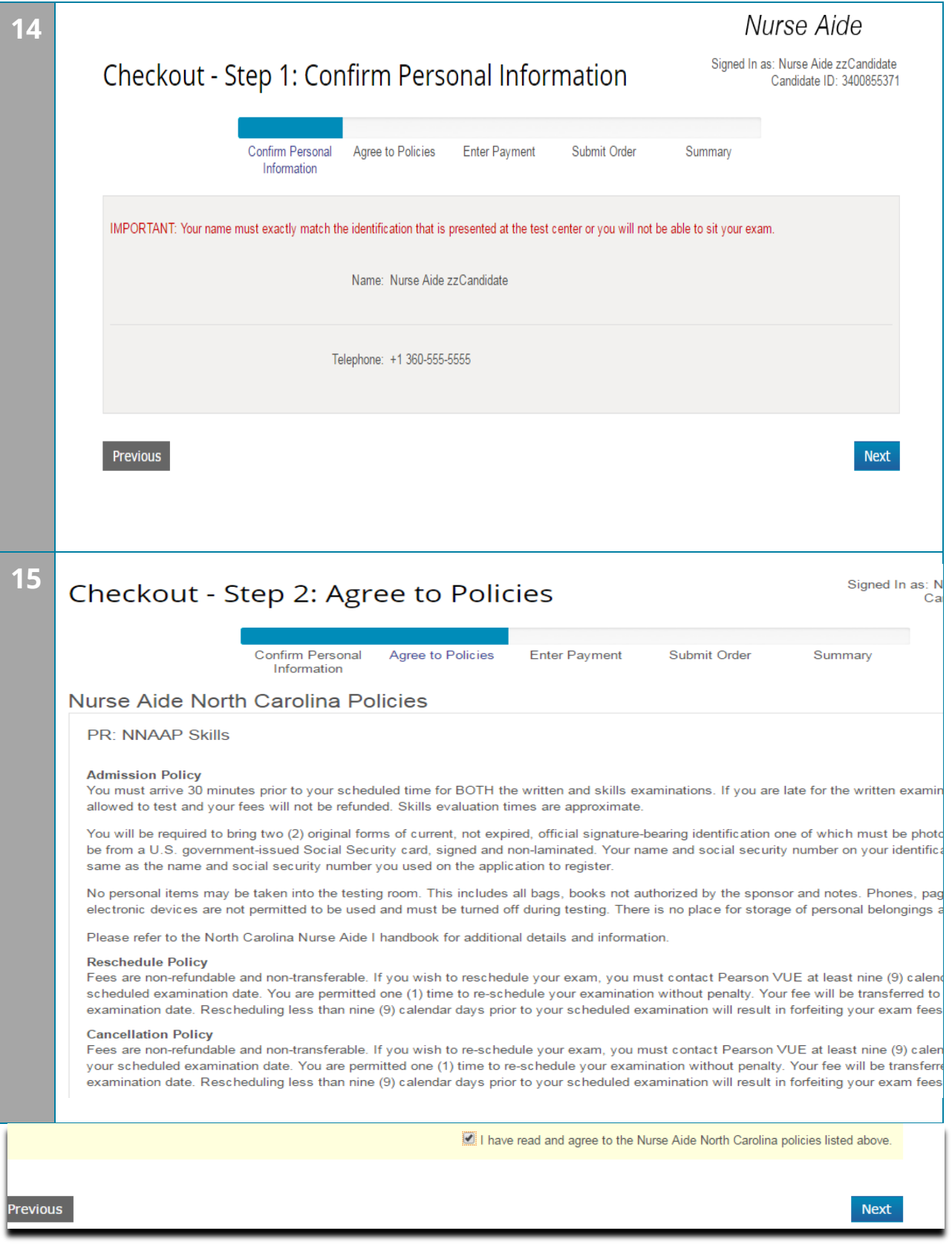

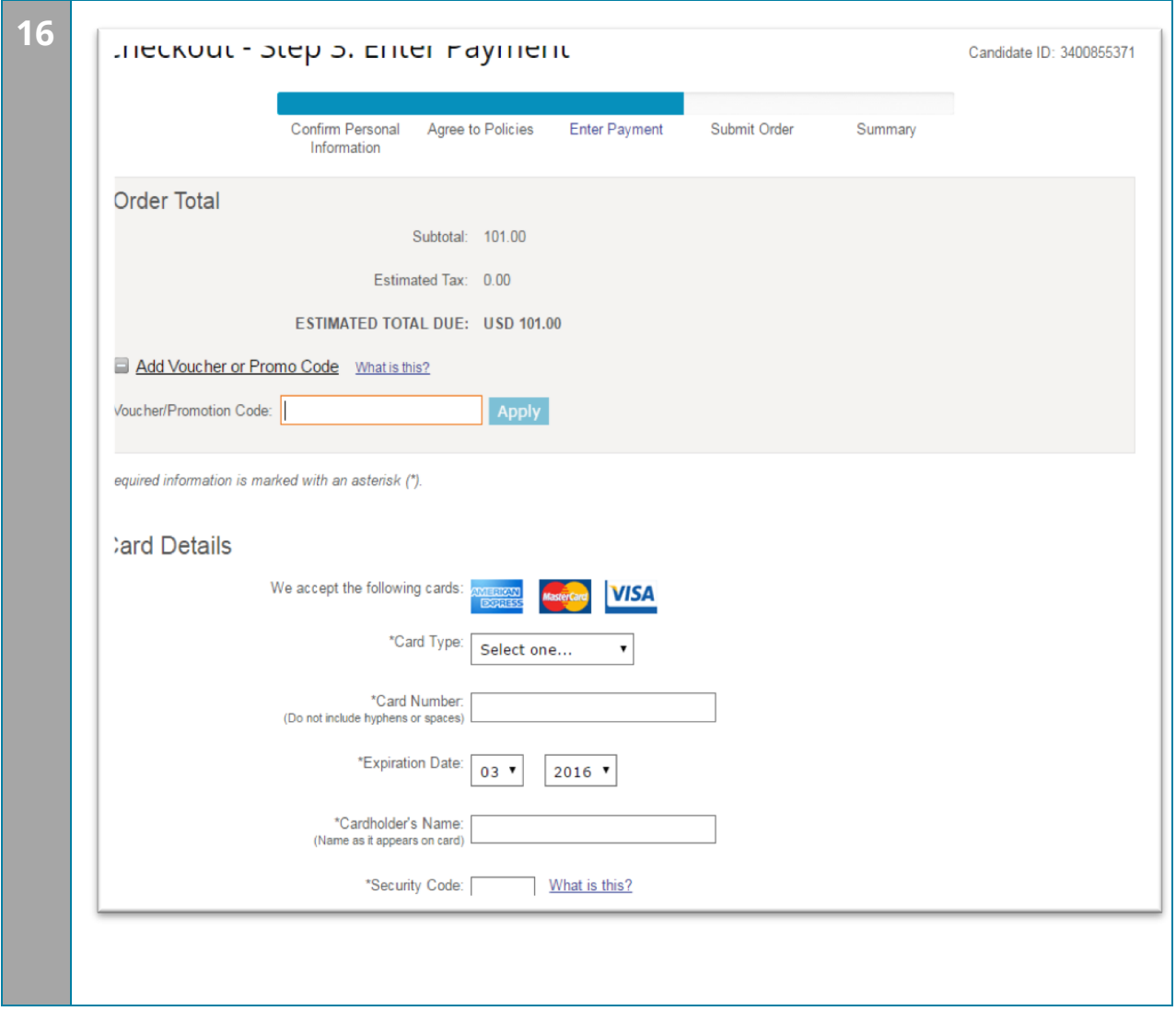

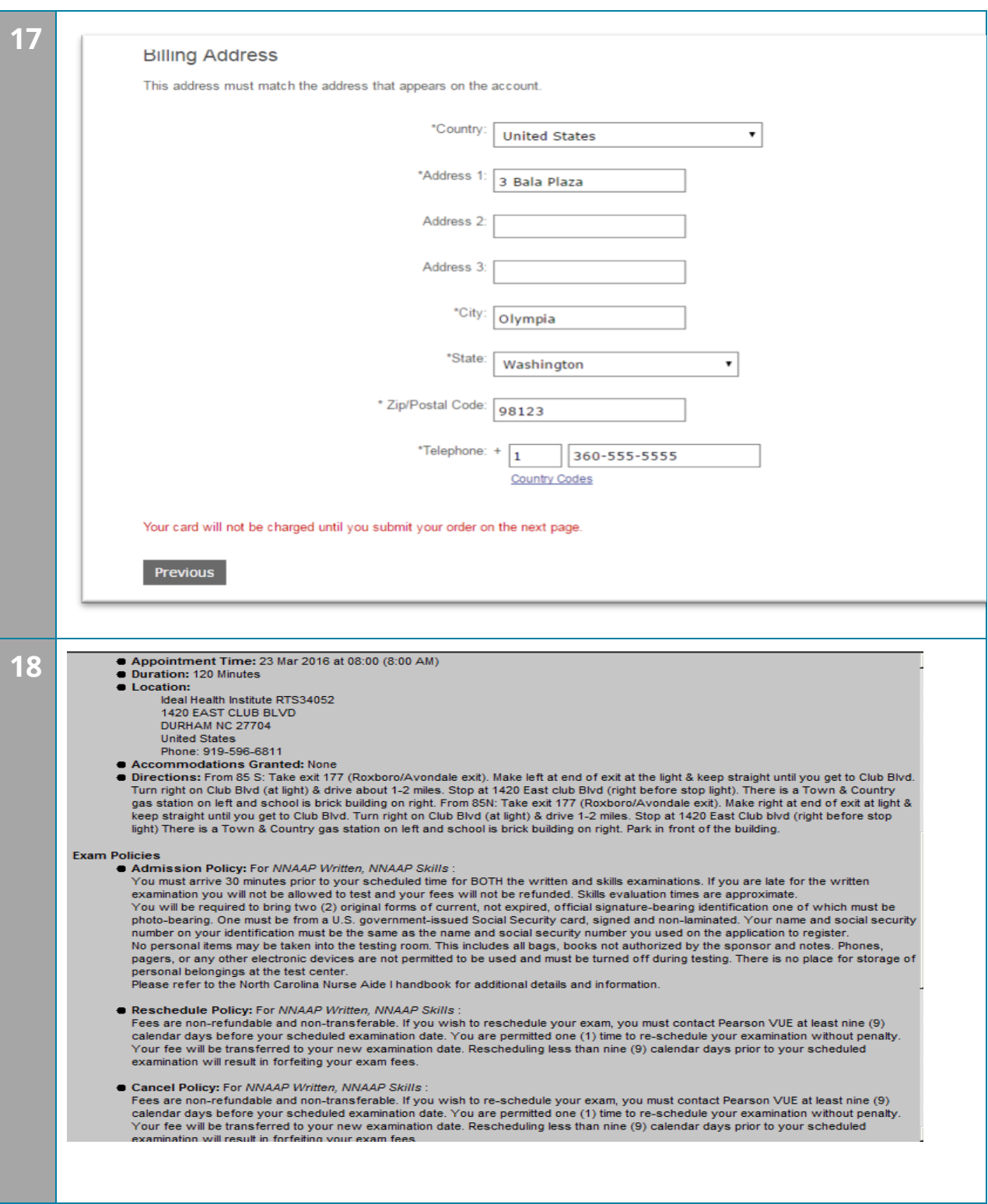